- 
- 
- 

 $\gg$ 

 $\gg$ 

# **ЦЕНТР ПОДДЕРЖКИ**

**www.edcompass.ru https://edcompass.ru/help/ [info@edcompass.ru](mailto:info@edcompass.ru)**

**info@edcompass.ru**

**8 (495) 968 01 04 – в Москве 8 (800) 700 60 76 – для России**

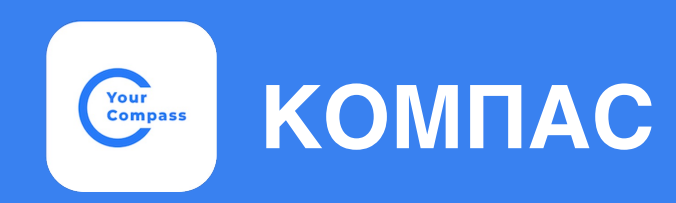

**Информационно-коммуникационная платформа**

# **РУКОВОДСТВО**  $\gg$ **пользователя ДЛЯ РОДИТЕЛЕЙ**

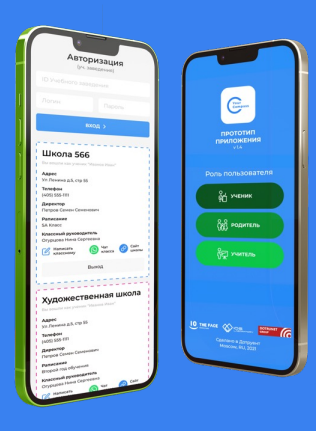

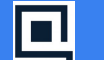

Государственная аккредитация ИТ Минцифры РФ

**ED CRUNCH** 

Участник международной конференции в сфере образования EdCrunch 2021

# **ИНСТРУКЦИЯ по работе в системе «Компас» для родителей учеников**

### **Содержание**

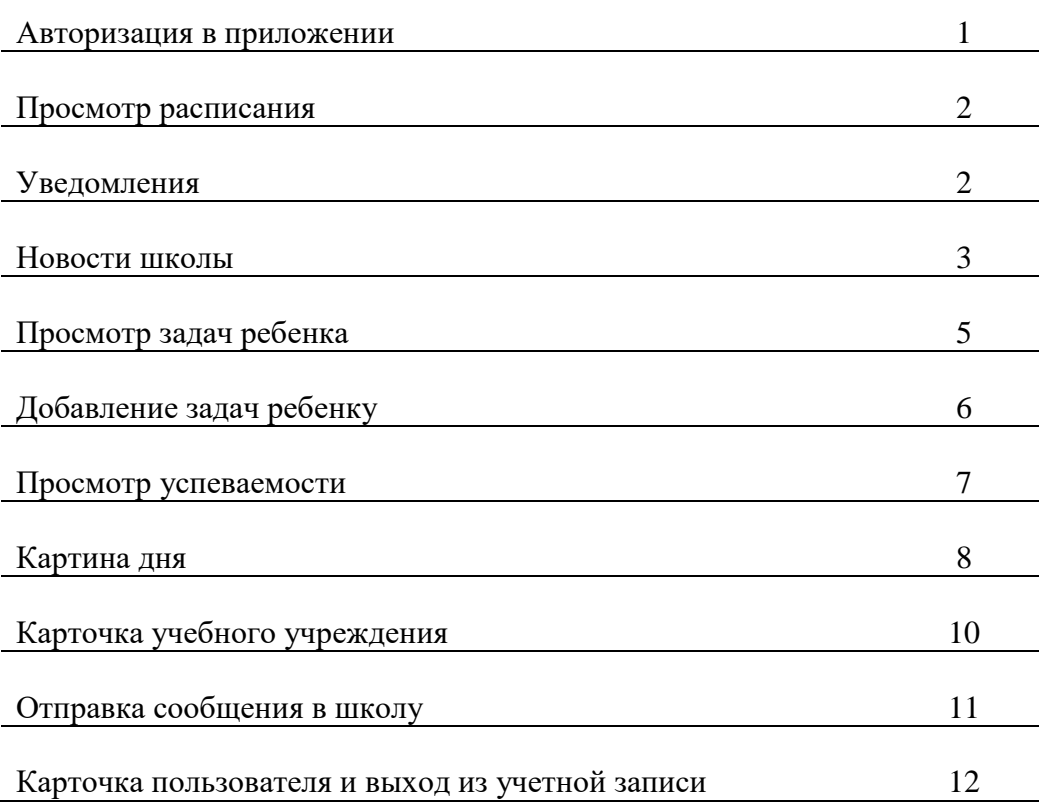

#### **Авторизация в приложении**

### **Шаг 1.**

Администратор заводит профиль ученика и вносит в него данные родителя и его номер телефона.

# **Шаг 2.**

На указанный номер телефона приходит уведомление о подключении к системе «Твой компас».

Кузьмина Мария Дмитриевна, Ваш ребенок Кузьмин Евгений Олегович зарегистрирован в школе "Детская музыкальная школа №10 г.Балашихи". Скачайте приложение YourCompass на свой смартфон и авторизуйтесь с этим номером. Ссылки на приложение на нашем сайте https://edcompass.ru/.

# **Шаг 3.**

Скачать мобильное приложение «Твой Компас» («YourCompass»). Мобильное приложение доступно для скачивания для систем Android и IOS бесплатно. Для этого достаточно в магазине в поисковой строке ввести «Твой компас» или «YourCompass» и скачать приложение. Либо перейти по ссылке на сайте [http://edcompass.ru.](http://edcompass.ru/)

# **Шаг 4.**

мобильное приложение, ввести номер телефона (начиная с 7) и нажать кнопку **«Далее».**

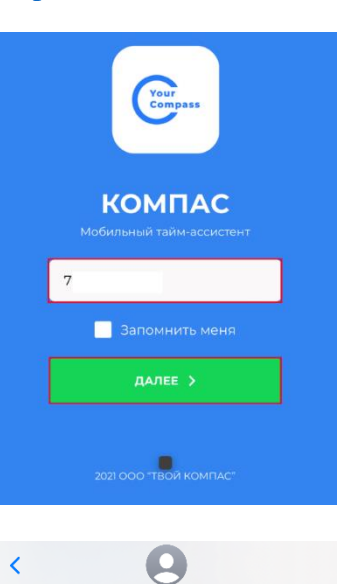

### **Шаг 5.** Получить СМС с кодом авторизации.

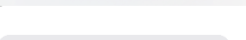

EdCompass

Ваш код авторизации 79561795

# **Шаг 6.**

Ввести полученный код и войти в приложение.

*Примечание. В приложение можно заходить с любого устройства, используя указанный номер телефона.* 

### **Просмотр расписания**

Для просмотра расписания ребенка нажать кнопку в верхнем левом углу и выбрать **«Мое Расписание»** в появившейся панели.

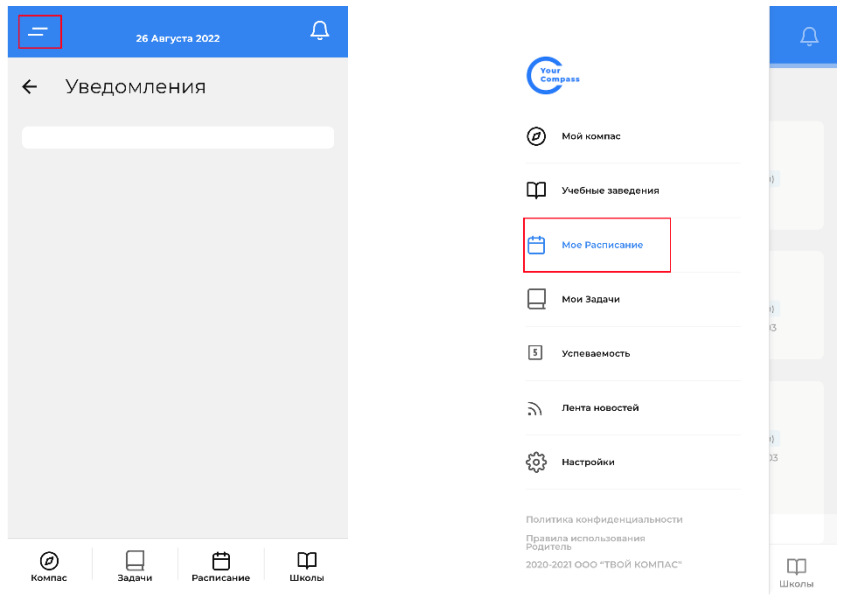

**ИЛИ**

В нижней панели нажать **«Расписание».** 

В расписании отображаются:

- занятия ученика по дням недели;
- время начала занятия;

- учебное помещение, в котором будет проходить занятие.

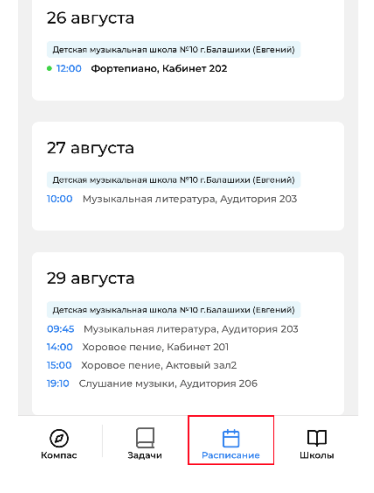

← Расписание детей

### **Уведомления**

### **Шаг 1.**

Для настройки уведомлений нажать кнопку в верхнем левом углу и далее в появившейся панели выбрать раздел **«Настройки»**.

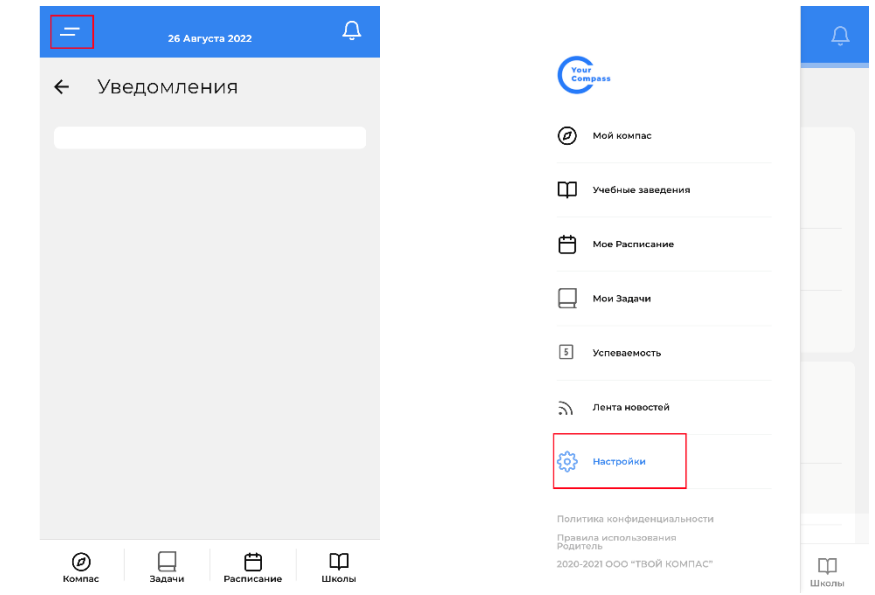

Настроить PUSH уведомления. Для этого в появившемся окне отметить знаком **V** те уведомления, которые нужно получать.

### **Шаг 3.**

В случае изменения расписания ребенка либо добавления задания родителю ученика приходит уведомление.

Открыть уведомления можно, нажав на кнопку со знаком колокольчика в правом верхнем углу.

Цифра обозначает количество новых уведомлений.

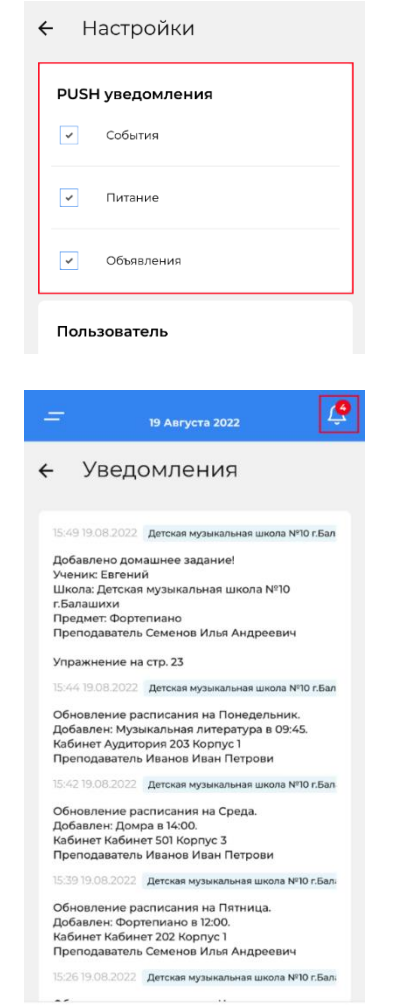

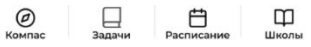

### **Новости школы**

#### **Вариант 1. Шаг 1.**

В верхнем левом углу нажать кнопку и далее выбрать раздел **«Лента новостей»** в левой панели.

 $\begin{pmatrix} \gamma_{\text{out}} \\ \zeta_{\text{onpt}} \end{pmatrix}$ 

 $\omega$  Мой компас

П Учебные заведения

Мое Расписание

 $\Box$  Мои Задачи

5 Успеваемость

Пента нов

 $\left\{\begin{matrix} 0 \\ 0 \end{matrix}\right\}$  Настройки

Правила использования<br>Родитель

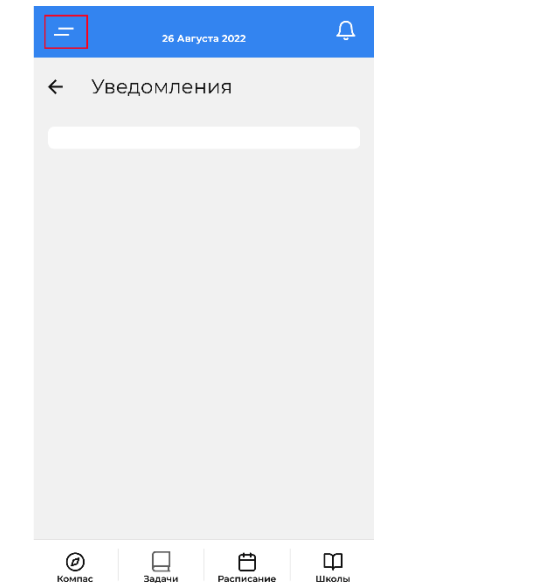

іки  $n$ ть  $00100$ Политика конфиленциальност 2020-2021 ООО "ТВОЙ КОМПАС"  $\square$ 

**State** 

Школы

В появившемся окне выбрать все новости или выбрать тип новостей, которые необходимо просмотреть.

*Примечание. С пометкой «NEW» отображаются непрочитанные новости.*

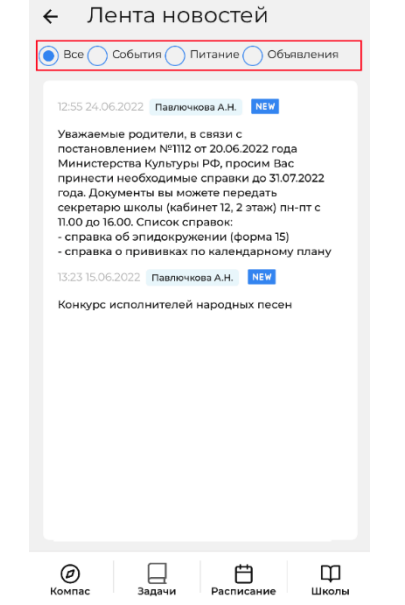

⊟

白

Расписани

**₽** 

Школы

### **Шаг 3.**

Нажать на новость в ленте новостей, далее откроется полная версия новости.

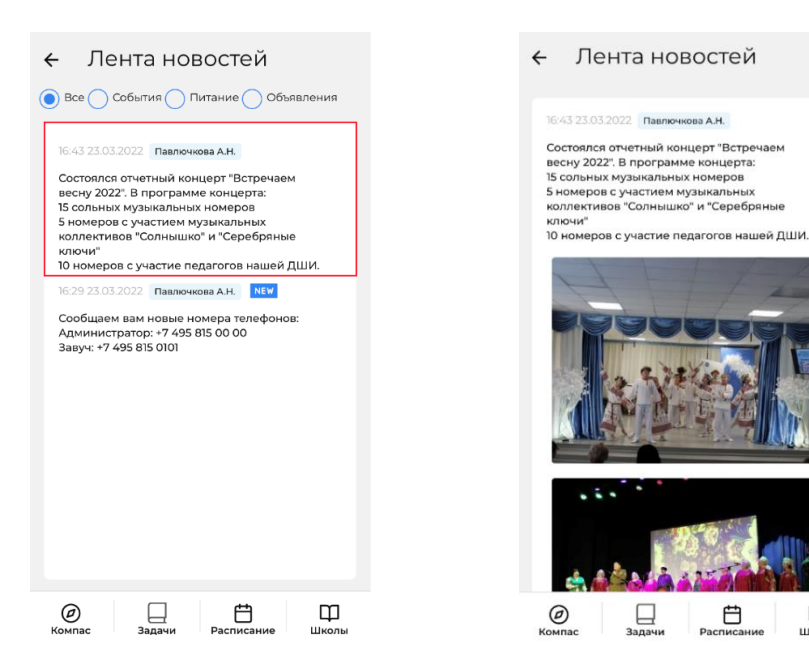

# **Вариант 2.**

#### **Шаг 1.**

Нажать кнопку в верхнем левом углу и далее выбрать раздел **«Мой компас»** в левой панели.

Your

Moltimore

1 Учебные заведени

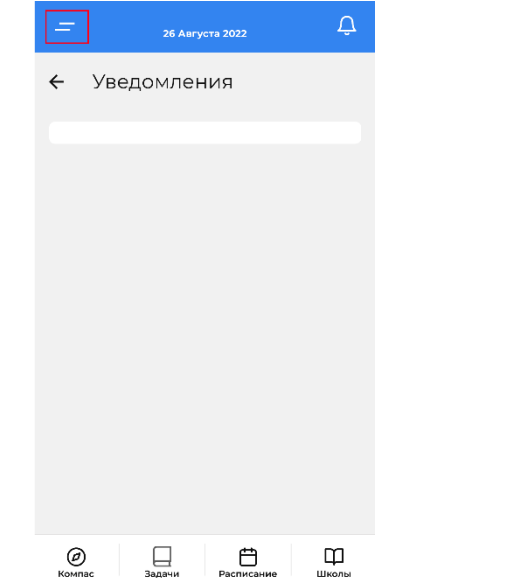

# **П** Мое Расписание Д Мои Задачи  $\boxed{5}$  Успеваемость ∩ Лента новостей  $\{$  $\}$  Настройки Политика конфиденциальност Правила использования<br>Родитель  $\square$ 2020-2021 OOO "TROЙ KOMELAC" Школы

# **ИЛИ**

нажать **«Компас»** в нижней панели.

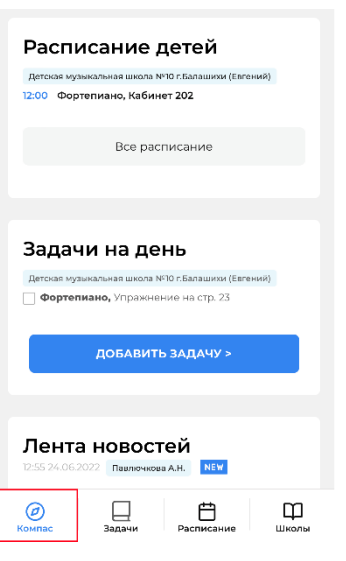

Под разделом **«Задачи на день»**  расположена лента новостей.

Чтобы перейти в полную версию ленты<br>новостей нажать кнопку «Все новостей нажать кнопку **новости»**.

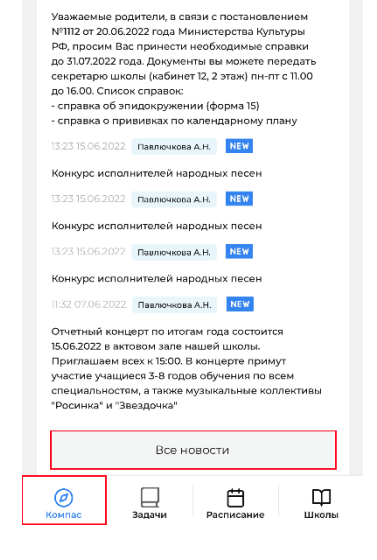

### **Просмотр задач ребенка**

**Шаг 1.** В нижней панели нажать **«Задачи».** 

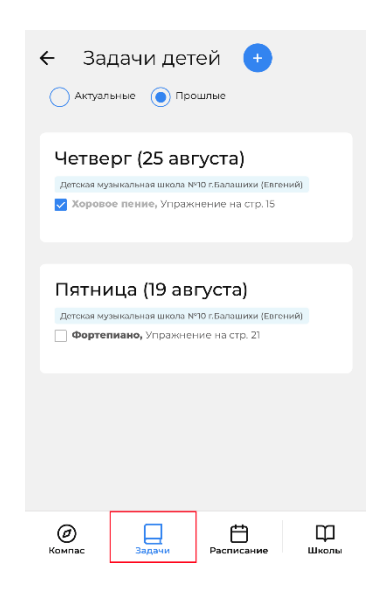

В верхнем левом углу нажать кнопку и далее выбрать раздел **«Мои Задачи»** в левой панели.

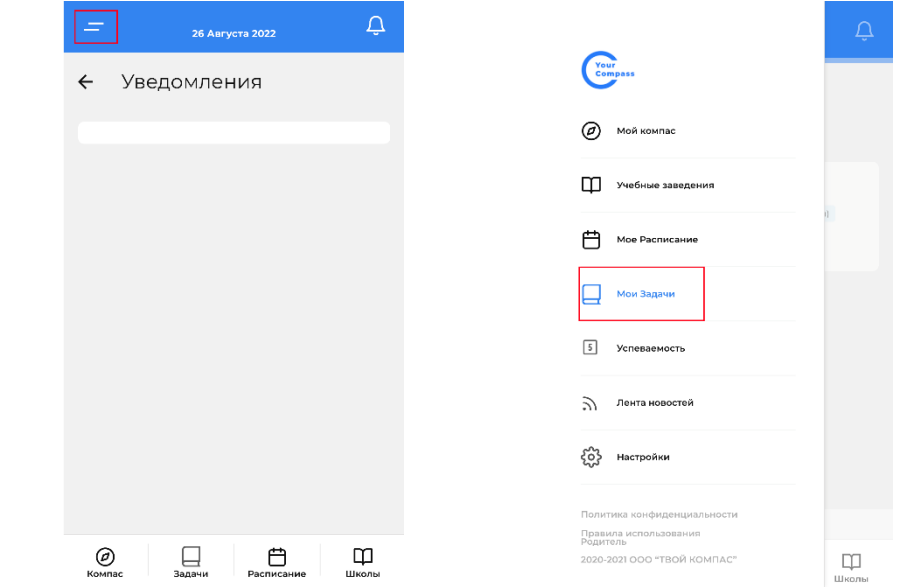

*Примечание. В приложении родители ученика могут отслеживать все задачи ребенка, как домашние задания по предметам, так и задачи, которые добавил они.*

**ИЛИ**

В появившемся окне выбрать какие задачи необходимо просмотреть: актуальные или завершенные. Для этого поставить отметку напротив **«Актуальные»** или **«Прошлые»**.

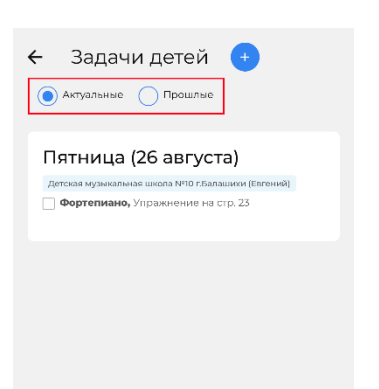

**Шаг 2.** Нажать **«+»**

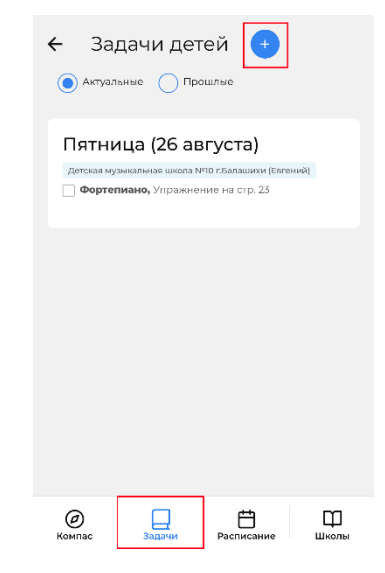

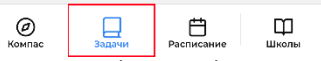

*Примечание. После того как преподаватель даст домашнее задание, внесенная информация отобразится в приложении как у учеников, так и их родителей.*

### **Добавление задач ребенку**

**Вариант 1. Шаг 1.** В нижней панели нажать **«Задачи».** 

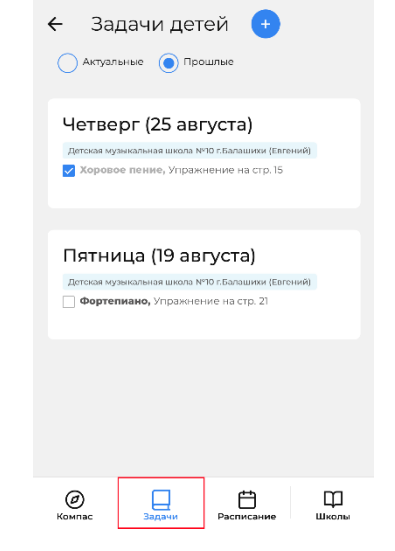

# **Шаг 3.**

В появившемся окне заполнить карточку задачи и нажать **«Добавить задачу»**.

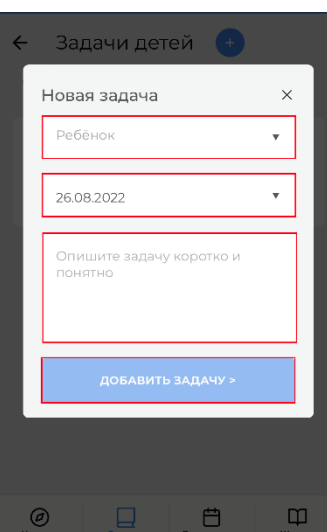

# **Вариант 2.**

**Шаг 1.**

В верхнем левом углу нажать кнопку и далее выбрать раздел **«Мой компас»** в левой панели.

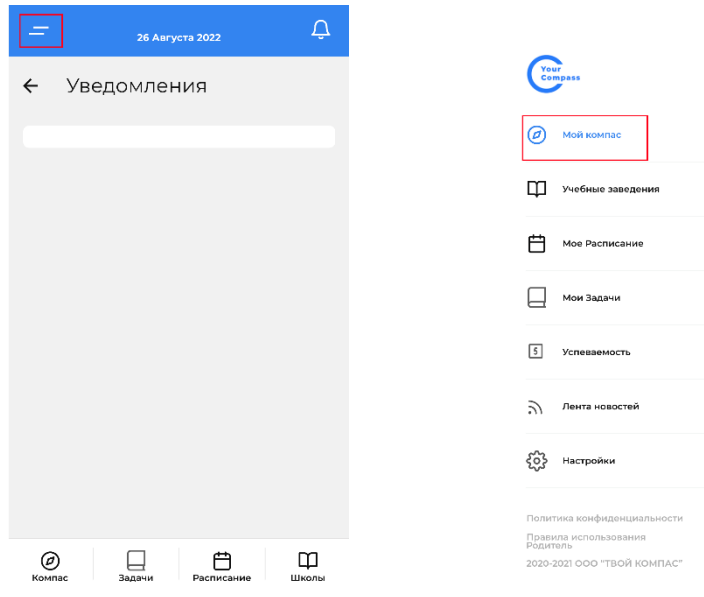

**Шаг 2.**

В разделе **«Задачи на день»** нажать кнопку **«Добавить задачу».** 

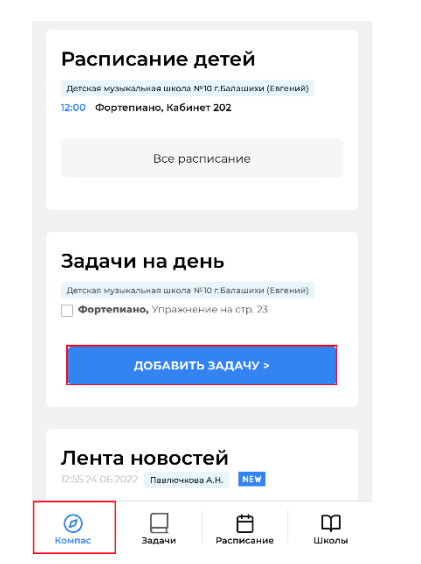

 $\prod_{\text{Likons}}$ 

# **Шаг 3.**

Заполнить карточку задачи и нажать **«Добавить задачу».**

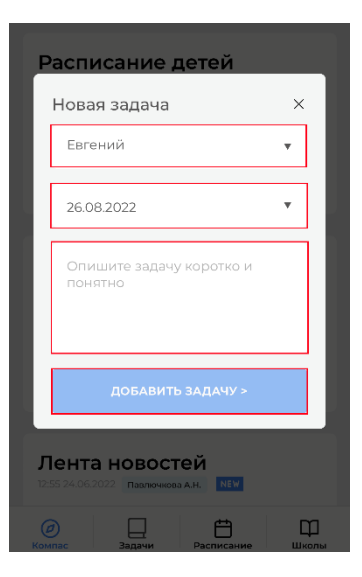

### **Просмотр успеваемости**

# **Шаг 1.**

В верхнем левом углу нажать кнопку и далее выбрать раздел **«Успеваемость»**.

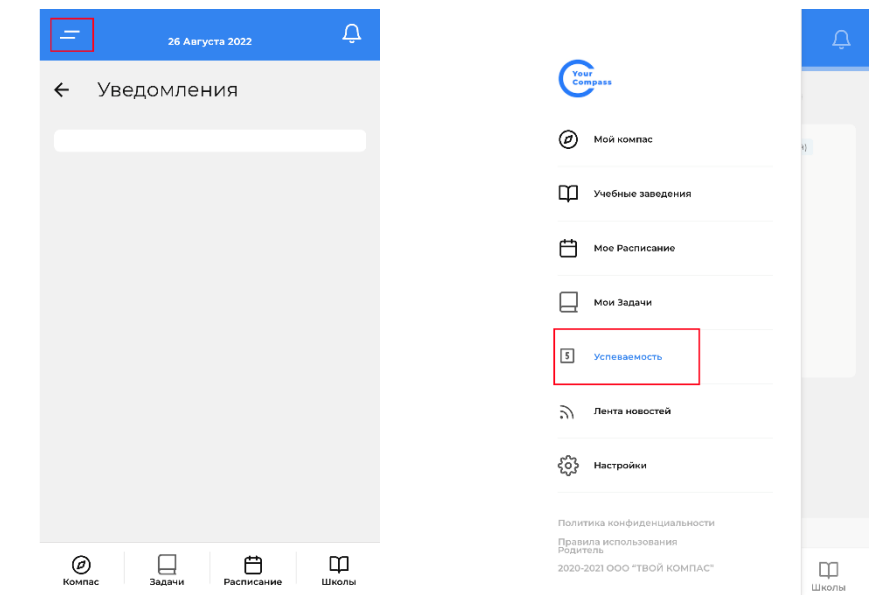

В появившемся окне отображаются дисциплины, оценки и отметки об отсутствии ребенка на занятиях с указанием дат.

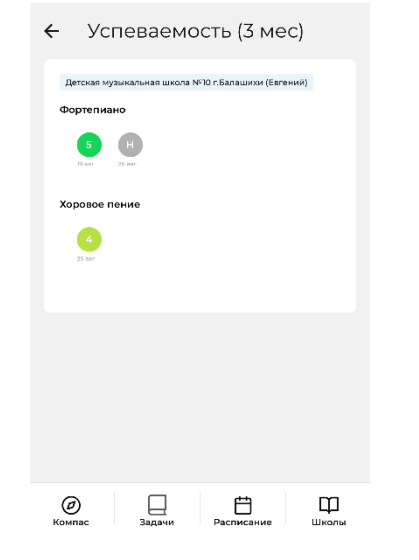

*Примечание. После того как преподаватель сделает отметки о посещаемости или проставит оценки, внесенная информация отобразится в приложении как у учеников, так и их родителей.*

### **Шаг 1.**

Чтобы увидеть все события на день в одном месте (расписание, задачи и новости):

**Картина дня**

### В верхнем левом углу нажать кнопку и далее выбрать раздел **«Мой компас»** в левой панели.

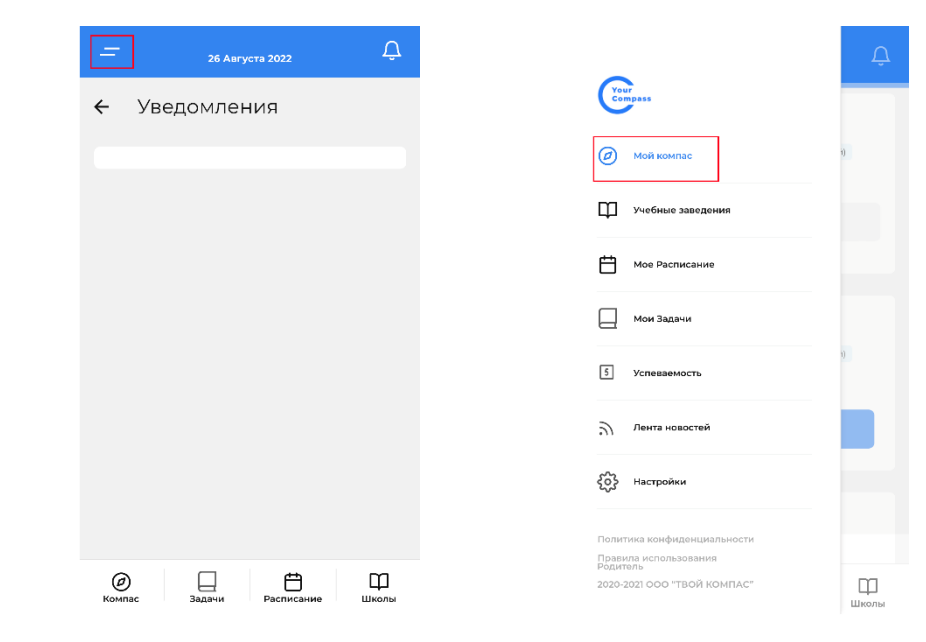

# **ИЛИ**

Выбрать **«Компас»** в нижней панели.

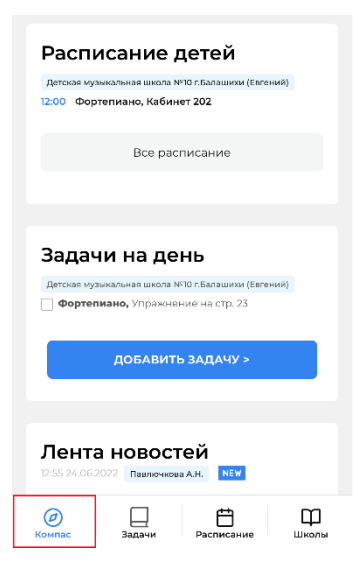

В разделе **«Расписание детей»** отображаются занятия ребенка на сегодня, с указанием времени начала и учебного помещения, в котором будет проходить занятие.

### **Шаг 2.1.**

Нажав **«Все расписание»** можно перейти в полное расписание.

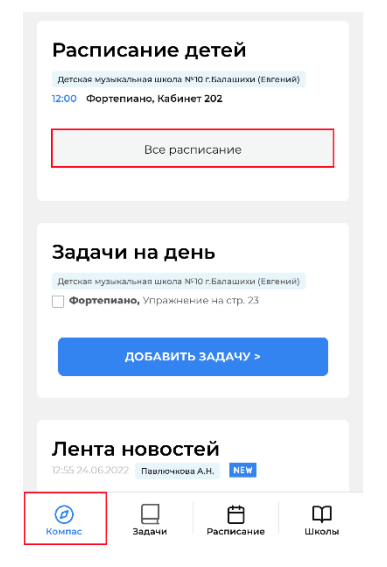

# **Шаг 3.**

В разделе **«Задачи на день»** отображаются задачи на сегодня, как домашние задания от преподавателей, так и задачи от родителей.

# **Шаг 3.1.**

Можно добавить ребенку свои задачи, нажав кнопку **«Добавить задачу».** 

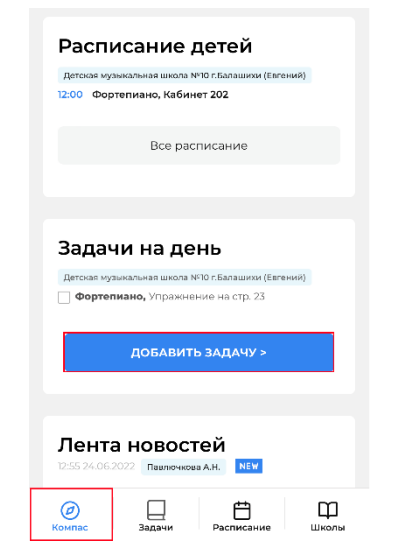

### **Шаг 3.2.**

Далее заполнить карточку задачи и нажать **«Добавить задачу».**

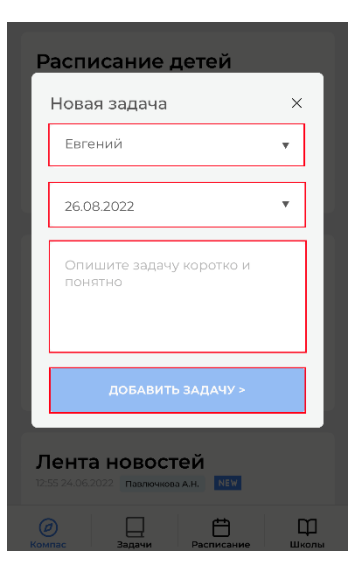

# **Шаг 4.**

В разделе **«Лента новостей»** отображаются новости школы.

# **Шаг 4.1.**

Чтобы перейти в полную версию ленты новостей нажать кнопку **«Все новости»**.

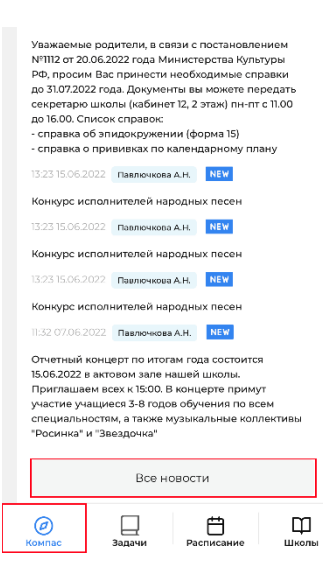

### **Шаг 4.2**

После в появившемся окне выбрать все новости или выбрать тип новостей, которые необходимо просмотреть.

*Примечание. С пометкой «NEW» отображаются непрочитанные новости.*

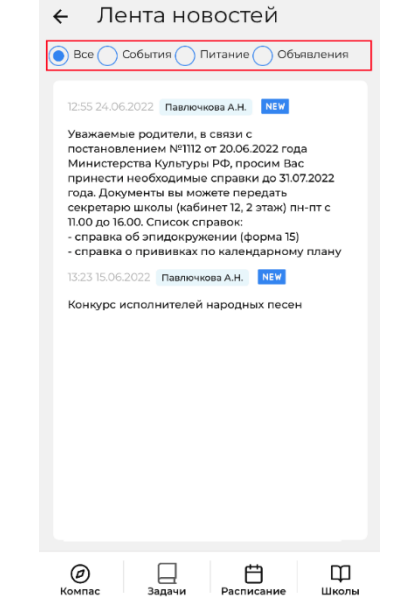

# **Шаг 4.3**

Нажать на новость в ленте новостей, далее откроется полная версия новости.

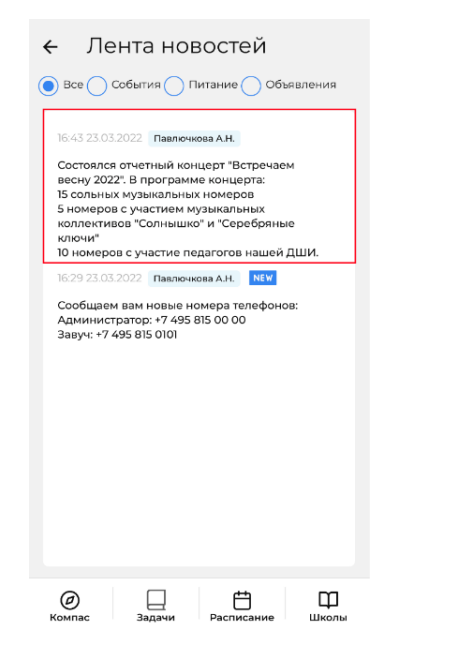

← Лента новостей

16:43 23.03.2022 Павлючкова А.Н. Состоялся отчетный концерт "Встречаем весну 2022". В программе концерта: 15 сольных музыкальных номеров 5 номеров с участием музыкальных коллективов "Солнышко" и "Серебряные ключи"

толо и.<br>10 номеров с участие педагогов нашей ДШИ.

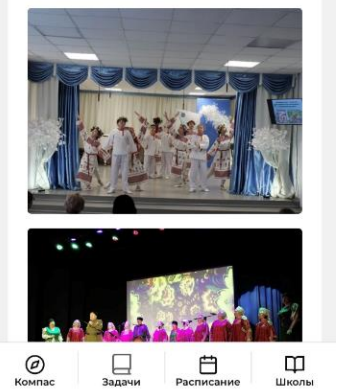

### **Карточка учебного учреждения**

В верхнем левом углу нажать кнопку и далее выбрать раздел **«Учебные заведения»** в левой панели.

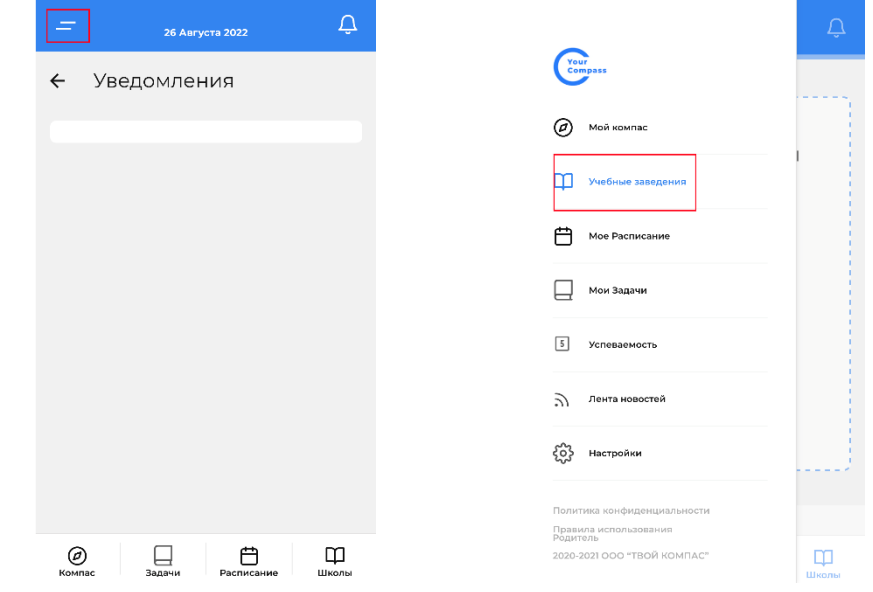

**ИЛИ**

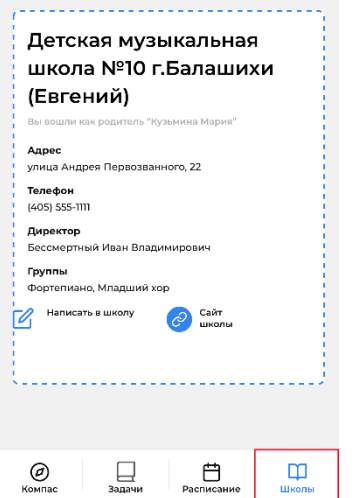

В этом разделе отображаются данные школы и список учебных групп, к которым относится ученик.

Также из этого раздела можно отправить сообщение в школу.

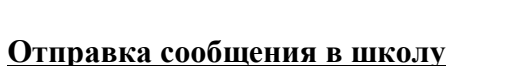

### **Шаг 1**.

В верхнем левом углу нажать кнопку и далее выбрать раздел **«Учебные заведения»** в левой панели.

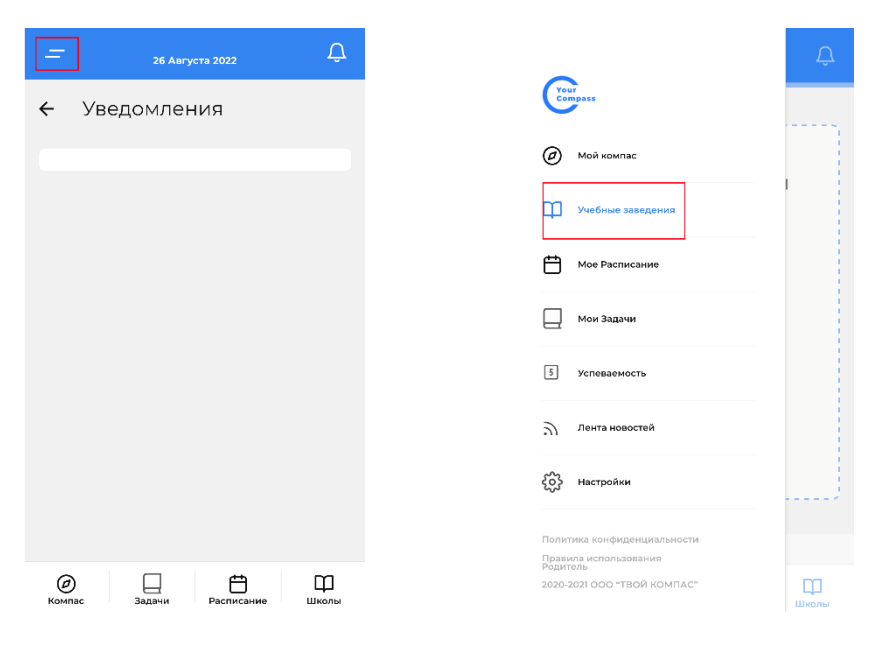

Нажать кнопку **«Школа»** в нижней панели.

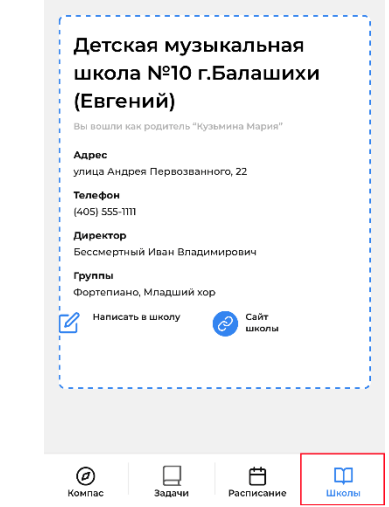

### **Шаг 2.** Нажав кнопку **«Написать в школу»** и далее **«Написать директору».**

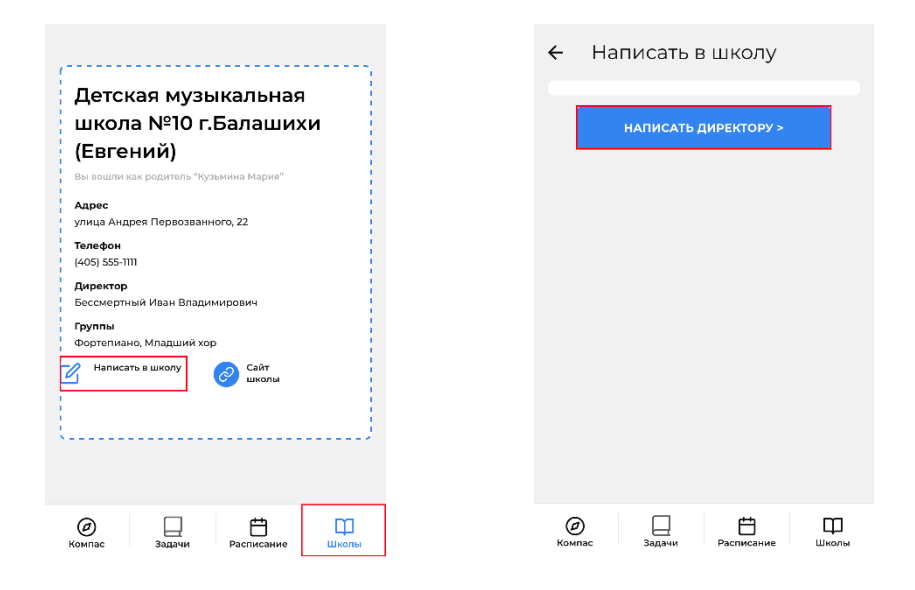

**ИЛИ**

### **Шаг 3.**

Заполнить карточку сообщения и нажать **«Отправить»**.

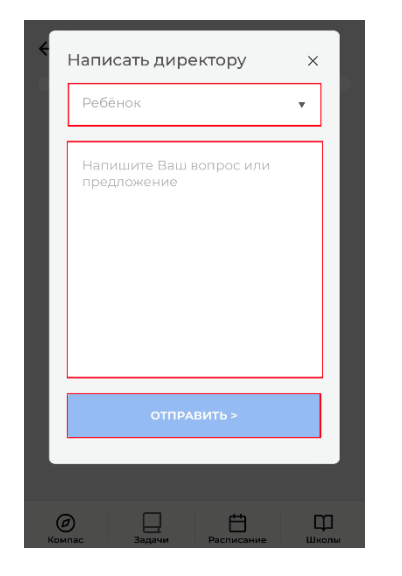

### **Карточка пользователя и выход из учетной записи**

### **Шаг 1.**

В верхнем левом углу нажать кнопку и далее выбрать раздел **«Настройки»** в левой панели.

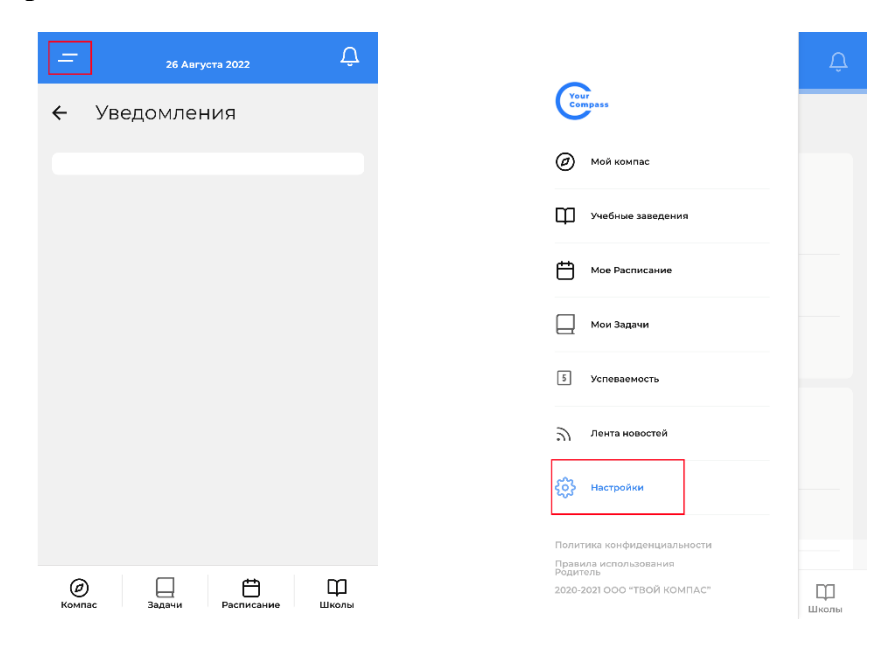

# **Шаг 2.**

Под настройкой PUSH-уведомлений отображаются данные пользователя: ФИО, роль и номер телефона.

# **Шаг 3.**

Для выхода из учетной записи нажать кнопку **«Выход»** под карточкой пользователя.

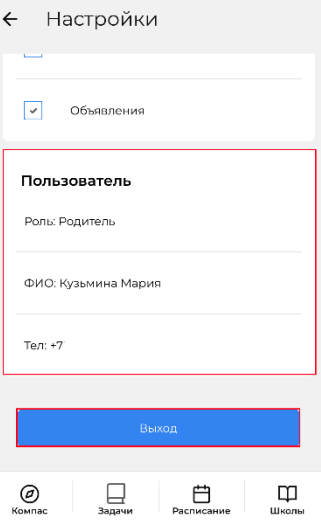